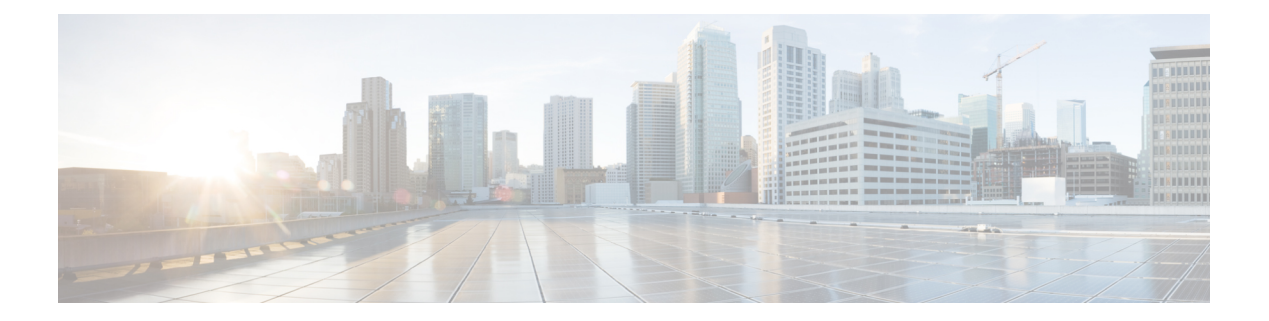

# **Managing System**

This chapter contains the following sections:

- About [Slices,](#page-0-0) page 1
- [Adding](#page-1-0) a Slice, page 2
- Adding a Flow [Specification,](#page-2-0) page 3
- About AAA [Servers,](#page-2-1) page 3
- [Adding](#page-3-0) an AAA Server, page 4
- Installing the [TACACS+](#page-3-1) Server, page 4
- [Configuring](#page-4-0) the TACACS+ Server Required for Cisco Nexus Data Broker, page 5
- Configuring User [Authentication](#page-5-0) for RADIUS Server, page 6
- Viewing Cluster [Information,](#page-5-1) page 6
- Viewing the OSGi [Console,](#page-6-0) page 7
- Viewing the [Northbound](#page-6-1) API Content, page 7
- [Downloading](#page-7-0) the System Log Files, page 8
- Downloading the System [Configuration](#page-7-1) Files, page 8
- Uploading the System [Configuration](#page-7-2) Files, page 8
- Scheduling [Configuration](#page-8-0) Backup, page 9
- Backing Up or Restoring the [Configuration,](#page-9-0) page 10
- Recovering the [Administrative](#page-9-1) Password, page 10
- [Uninstalling](#page-10-0) the Application Software, page 11

### <span id="page-0-0"></span>**About Slices**

The slices screen provides a way for you, as a network administrator, to partition networks into many logical networks. This feature allows you to create multiple disjoint networks and assign different roles and access

levelsto each one. Each logical network can be assigned to departments, groups of individuals, or applications. Multiple disjoint networks can be managed using the Cisco Nexus Data Broker application.

The slices are created based on the following criteria:

• Network devices—The devices that can be used in the slice.

Network devices can be shared between slices.

• Network device interfaces—The device interfaces that can be used in the slice.

Network device interfaces can be shared between slices.

• Flow Specification—A combination of source and destination IP, protocol, and source and destination transport ports used to identify the traffic that belongs to the slice.

Flow specifications can be assigned to different slices if the associated network devices and interfaces are disjointed.

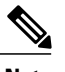

**Note** You can also use VLAN IDs to segregate the slice traffic.

Slices must be created by a Cisco Nexus Data Broker user with the Network Administrator role. After creation, the slices can be managed by a user with the Slice Administrator role.

Slices can overlap if each slice has at least one unique attribute. For example, a slice can share the same physical switches and ports, but be differentiated by the type of traffic it receives.

### <span id="page-1-0"></span>**Adding a Slice**

**Step 1** Navigate to the **System** tab under **Administration** and click **+ Slice**. The **Add Slice** window is displayed.

**Step 2** In the **Add Slice** window, complete the following fields:

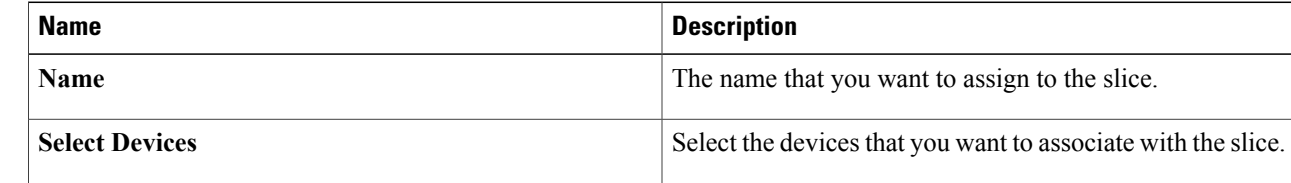

**Step 3** Click **Save**.

# <span id="page-2-0"></span>**Adding a Flow Specification**

#### **Before You Begin**

Create a slice before you add a flow specification.

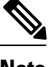

**Note** Be default, a flow specification is bidirectional.

**Step 1** Navigate to the **System** tab under **Administration** and click **+ Flow Spec** to add a flow specification for the selected slice.

**Step 2** In the **Add Flow Spec** dialog box, complete the following fields:

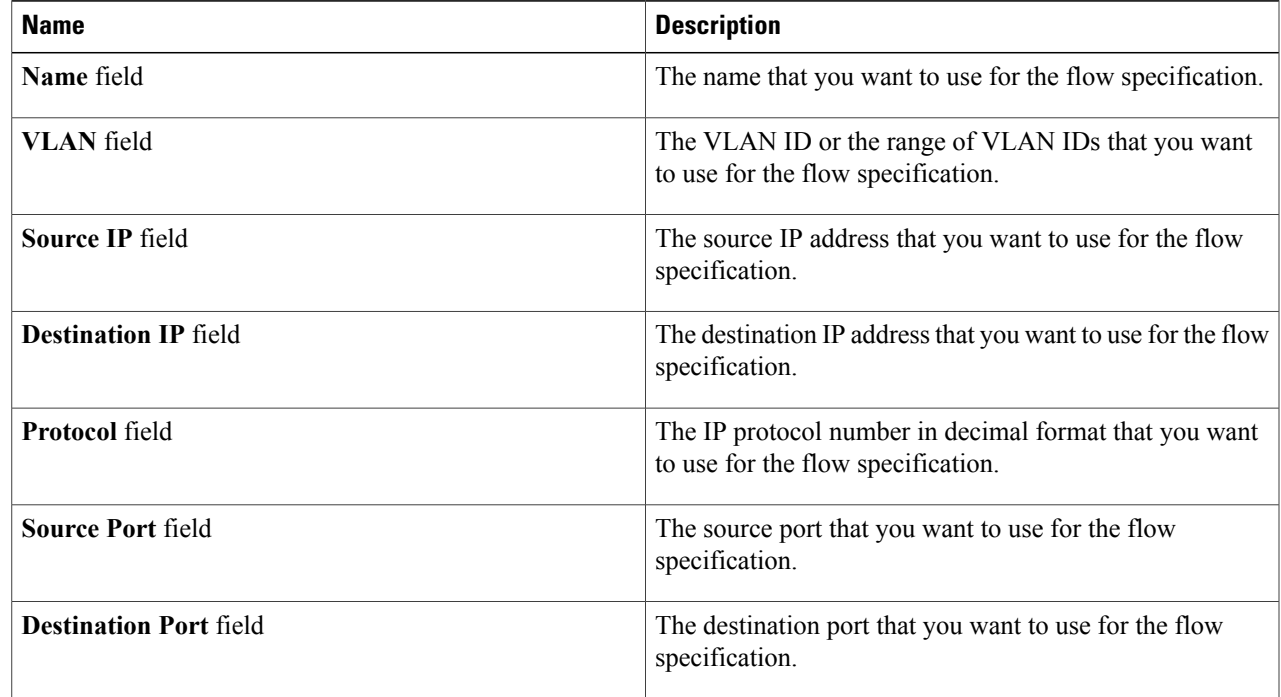

#### <span id="page-2-1"></span>**Step 3** Click **Save**.

Г

OR you can click **Cancel** to cancel the action.

# **About AAA Servers**

AAA enables the security appliance to determine who the user is (authentication), what the user can do (authorization), and what the user did (accounting). Cisco Nexus Data Broker uses Remote Authentication Dial-In User Service (RADIUS) or Terminal Access Controller Access-Control System Plus (TACACS+) to communicate with an AAA server.

Remote authentication and authorization is supported using the AAA server. To authenticate each user, Cisco Nexus Data Broker uses both the login credentials and an attribute-value (AV) pair that assigns the authorized role for the user as part of the user administration. After successful authentication, the Cisco AV pair is returned to Cisco Nexus Data Broker for resource access authorization.

### <span id="page-3-0"></span>**Adding an AAA Server**

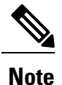

When the configured AAA server(s) are not reachable, the user request is authenticated locally. If the AAA server is reachable and the user authentication fails, the user request is not authenticated locally.

**Step 1** Navigate to the **AAA** tab under **System** and click **+ Server**. The **Add AAA Server** window is displayed.

#### **Step 2** In the **Add AAA Server** window, complete the following fields:

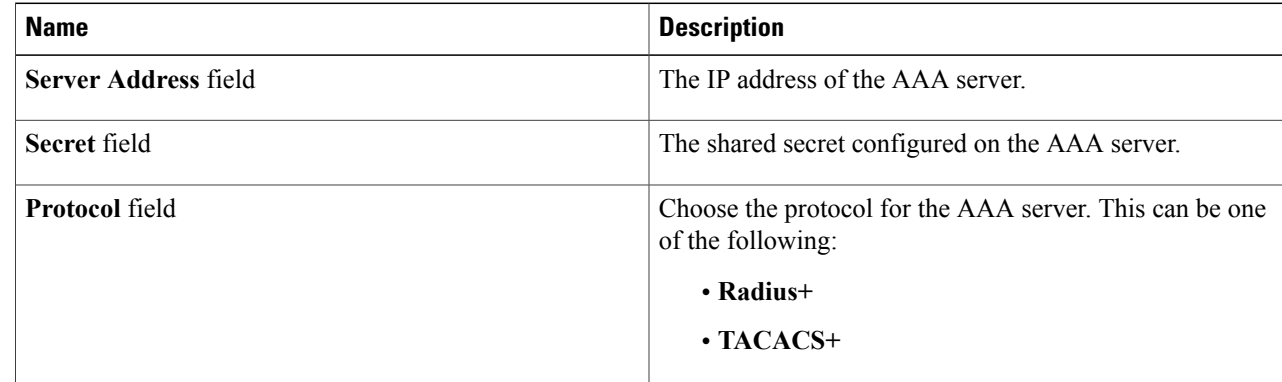

<span id="page-3-1"></span>**Step 3** Click **Save**.

#### **What to Do Next**

If you chose RADIUS as the protocol for the AAA server, you need to configure user authentication for RADIUS.

## **Installing the TACACS+ Server**

Execute the following steps to setup the TACACS+ server in Linux platform. To make the authentication to work, you need to create the user in the Linux machine and install TACAS+ server with PAM support.

Complete the following steps to install the TACACS+ server:

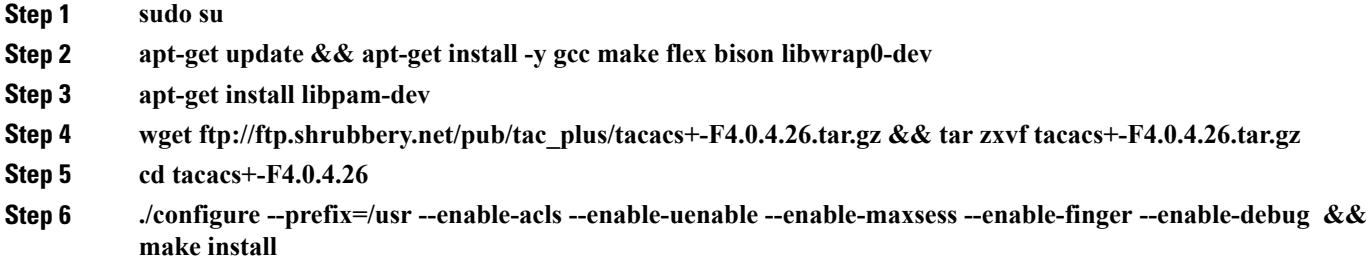

# <span id="page-4-0"></span>**Configuring the TACACS+ Server Required for Cisco Nexus Data Broker**

The TACACS+ server supports two types of roles in Cisco NDB: **Network-Admin** and **Network-Operator**. Complete the following steps to configure the TACACS+ server:

#### **Before You Begin**

- **Step 1** Insert the line, **vi /etc/ld.so.conf** in the **ld.so.conf** file.
- **Step 2 /usr/lib**
- **Step 3 ldconfig**
- **Step 4 mkdir /etc/tacacs**
- **Step 5 cd /etc/tacacs**
- **Step 6 touch tac\_plus.conf**

A sample **tac\_plus.conf** file is displayed in the example. You can ignore the lines while adding it to a file. Create user in Linux machine and the password should be the same as configured in**tac\_plus.conf** file.

```
--------------START----------------------------
accounting syslog;
accounting file = /var/log/tac_plus.acct
key = "cisco123"group = admin {
default service = permit
service = exec {
 priv-lvl = 15
  shell:roles="Network-Admin"
}
}
user = ndb {
login = ndb
member = admin
}
```
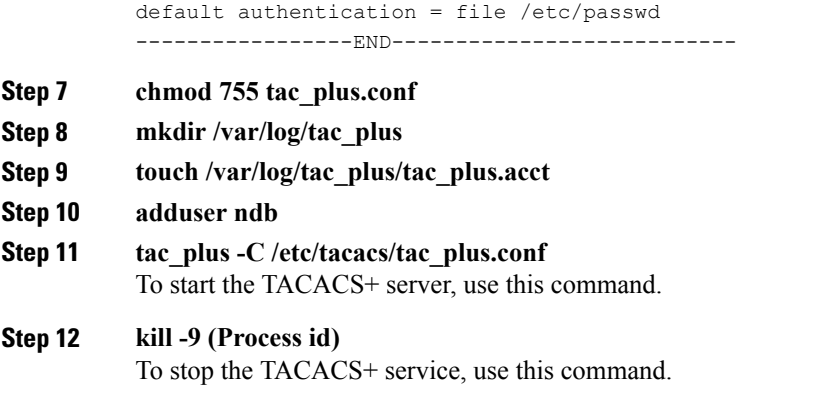

## <span id="page-5-0"></span>**Configuring User Authentication for RADIUS Server**

User authorization on a RADIUS server must conform to the Cisco Attribute-Value (av-pair) format.

```
In the RADIUS server, configure the Cisco av-pair attribute for a user as follows:
shell:roles="Network-Admin Slice-Admin"
```
This is applicable for both RADIUS and TACACS servers. **Note**

## <span id="page-5-1"></span>**Viewing Cluster Information**

Navigate to the **Cluster** tab under **System** to view information about the clusters.

The cluster management dialog boxes are read-only. The dialog box lists the IP addresses of all of the Cisco Nexus Data Broker instances in the cluster.

For the backup and upload features to work properly, all the servers in the cluster should be stopped and then they should be restarted. You should not configure any functionality during this time. Once the upload configuration is done, you should not configure anything from any other nodes in the cluster as it might to lead to few inconsistencies in the data. **Note**

### <span id="page-6-0"></span>**Viewing the OSGi Console**

You can view all of Cisco Nexus Data Broker bundles that comprise the application by viewing the OSGi Web Console.

**Note**

This procedure does not provide a step-by-step guide to everything you can do in the OSGi Web Console for **Cisco XNC Bundles** list. It guides you in opening the OSGi Web Console and viewing bundle information.

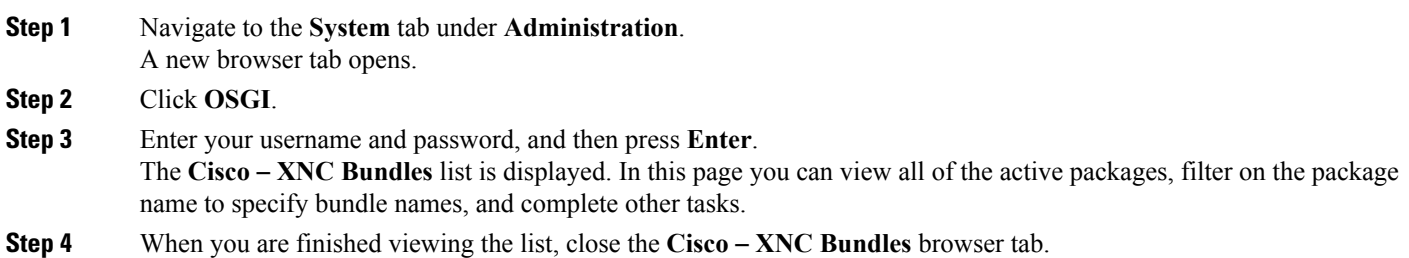

## <span id="page-6-1"></span>**Viewing the Northbound API Content**

You can view all of Cisco Nexus Data Broker northbound API content for the application by opening a browser tab using the **Northbound API** tool (book icon) in the menu bar.

**Step 1** From the menu bar, click the **Northbound API** button.

A new browser tab (Swagger UI) is opened and the complete list of northbound API content used in Cisco Nexus Data Broker is displayed.

From this tab, you can do the following:

- Show or hide the operations for an API.
- List the operations for an API.
- Expand the operations for an API.

**Step 2** When you are finished viewing northbound API content, close the browser tab.

### <span id="page-7-0"></span>**Downloading the System Log Files**

You can download log files for Cisco Nexus Data Broker to use for analysis. Log files are saved as a .zip archive.

**Step 1** Navigate to the **System** tab under **Administration**. **Step 2** Click **Download Logs**. A dialog box opens in the browser prompting you to either open or save the .zip file.

- **Step 3** Do one of the following:
	- Save the archive to a location of your choosing, for example, home/ndbconfig.
	- Open the archive to view the contents, and then save it.

### <span id="page-7-1"></span>**Downloading the System Configuration Files**

You can download the system configuration files for Cisco Nexus Data Broker to save them in case you need to restore the system after an upgrade or other change. System configuration files are saved in a zipped archive.

**Step 1** Navigate to the **System** tab under **Administration**. **Step 2** Click **Download Configuration**. A dialog box opens in the browser prompting you to either open or save the file.

- <span id="page-7-2"></span>**Step 3** Do one of the following:
	- Save the archive to a location of your choosing, for example, home/ndbconfig.
	- Open the archive to view the contents, and then save it.

## **Uploading the System Configuration Files**

You can upload the saved system configuration files for Cisco Nexus Data Broker to restore the Cisco Nexus Data Broker application in the case of a failure or other event. After restoring you configuration, you will need to restart Cisco Nexus Data Broker.

Direct upload path to Cisco Nexus Data Broker, Release 3.2 is available from Cisco Nexus Data Broker, Release 3.0 or above. If you are running a previous release, upload it to Release 3.0 first before uploading to Release 3.2.

#### **Before You Begin**

You must download the system configuration files and save them in a zipped archive.

- **Step 1** Navigate to the **System** tab under **Administration** and click **Upload Configuration**.
- **Step 2** Navigate to the location of the file configuration startup.zip.
- **Step 3** Click on the archive file. The system configuration is uploaded and the browser displays a message informing you that you need to restart the server.
- <span id="page-8-0"></span>**Step 4** Restart the server, and then log back in to the Cisco Nexus Data Broker GUI.

# **Scheduling Configuration Backup**

Beginning with Cisco Nexus Data Broker, Release 3.2, you can schedule automatic configuration backup with a start date and an end date. The backup is saved at a server location that is set with the variable **scheduler.backup.path=/home** in **config.ini** file with default value as **/home**. When any configuration is performed in Cisco Nexus Data Broker, it can be saved automatically.

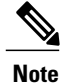

Beginning with Cisco Nexus Data Broker, Release 3.2, you do not need to use the **Save** option to save the Cisco Nexus Data Broker configurations. Even after you restart the server, the configuration is autosaved.

#### **Before You Begin**

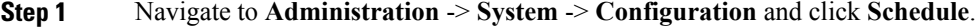

- **Step 2** Click **Start Date** and **End Date**.
- **Step 3** (Optional) Or you can select **No End Date**.
- **Step 4** Choose the start time of the backup using the **Start Time** field in the AM/PM format.
- **Step 5** Choose the pattern as **Daily**, **Weekly**, or **Monthly**.
- **Step 6** Choose the days of the week for the scheduled backup.
- **Step 7** Click **Enable**.
- **Step 8** Click **Apply**.

After you click **Enable** and click **Apply**, your scheduled backup starts. If you do not click **Enable** but only click **Apply**, the values are saved. The scheduled backup is triggered only after clicking **Enable** and then clicking **Apply**. The scheduled backup issaved and it is displayed under the **Recovery** tab as per the scheduled backup time.

The information for the scheduled backup is displayed using the following columns: **Item** (scheduled backup date and time), **Backup Status**, **Description**, **Restore Triggers**, and **Action**. If you click **Restore** under **Action**, the configuration that is present at the scheduled backup time is restored.

You can search for a particular backup that is taken on a particular start date by adding a date in the **Filter by** field.

**What to Do Next**

### <span id="page-9-0"></span>**Backing Up or Restoring the Configuration**

- **Step 1** Navigate to the xnc/bin directory that was created when you installed the software.
- **Step 2** Back up the configuration by entering the **./xnc config --backup** command. The **--backup** option creates a backup archive (in .zip format) of the startup configuration in the current xnc distribution. The backup archive is stored in {xncHome}/backup/. A new archive is created each time that the backup command is entered using a filename with the current timestamp.
- **Step 3** Restore the configuration by entering the **./xnc config --restore --backupfile** {*zip\_filename*} command. The **--restore** option restores the startup configuration of the current xnc distribution from an existing backup archive. The restore action requires the absolute path of the backup archive.

### <span id="page-9-1"></span>**Recovering the Administrative Password**

The Cisco Nexus Data Broker network administrator user can return the administrative password to the factory default.

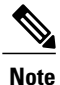

The software may or may not be running when this command is used. If the software is not running, the password reset takes effect the next time that it is run.

- **Step 1** Open a command window where you installed Cisco Nexus Data Broker.
- **Step 2** Navigate to the xnc/bin directory that was created when you installed the software.
- **Step 3** Reset the administrative password by entering the **./xnc reset-admin-password** [-**-wait-seconds** {*wait\_time*} **--password** {*password*}] command.

Resets the admin password to the default or specified password by restarting the user manager.

- The **wait-seconds** is the length of time, in seconds, to wait for the user manager to restart. The minimum is 5 seconds and the maximum is 60 seconds.
- The **password** is the administrative password.

- **Note** The password must be from 8 to 256 characters, contain both uppercase and lowercase characters, and have at least one number and one non-alphanumeric character.
	- If you leave the password blank, it is reset to the factory default of "admin".
	- Each time that you reset the administrative password, make sure that the new password meets these requirements or you will not be able to log in to Cisco Nexus Data Broker.

# <span id="page-10-0"></span>**Uninstalling the Application Software**

#### **Before You Begin**

Ensure that your Cisco Nexus Data Broker application is stopped before proceeding.

- **Step 1** Navigate to the directory where you created the Cisco Nexus Data Broker installation. For example, if you installed the software in Home/CiscoNDB, navigate to the Home directory.
- **Step 2** Delete the CiscoNDB directory.

I